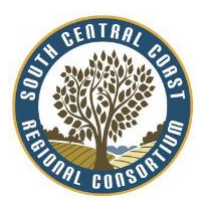

## **GUIDE FOR WORKING WITH RECONCILING NOVA (Using the Looker spreadsheet)**

- 1. Review your college or district regional plans (blue).
- 2. Compare the Total Budget and Total Expenditures columns for each project with your college/district's fiscal reporting system.
- 3. If the total budget for a plan does not match your fiscal services ledger or report:
	- a. Find the plan in NOVA
	- b. Uncertify the plan
	- c. Correct the budget to match the actual budget as reported by your fiscal services
	- d. Re-Submit the plan
	- e. Have the certifying authority at your college/district approve the plan
- 4. If the total expenditures column for a plan does not match your fiscal services report:
	- a. Correct the fiscal reports in NOVA
	- b. If the correction needs to be reported in a prior quarter:
		- i. Unsubmit all quarters that occurred after the quarter that needs correcting.
		- ii. Correct report and re-submit quarters.
		- iii. You may find that some quarters do not give you the option to unsubmit them. This is due to the fact that at the end of some fiscal reporting periods a yearly approval was required.
			- 1. If you run in to this issue, have your certifying authority complete the following steps to "unapprove" the report and allow the ability to unsubmit the necessary quarters:
				- a. Open the plan (plan must be certified to complete these steps)
				- b. Click on the Fiscal Reporting button on the top right-hand corner of the preview page of the plan
				- c. You should be automatically navigated to the 4th quarter of the fiscal year that needs unapproving
				- d. There will be a box labeled "Approval Status" at the top of the page
				- e. If the certifying authority is logged in, they will see a button to "unapproved" the report.
- 5. If both the budget and expenditures in NOVA do not match your college/districts fiscal reporting system:
	- a. Complete step 3 for all plans needed first, then correct quarterly reports in step 4.